ELV

Bausatz-Artikel-Nr.: 160231 Version: 1.1 Stand: September 2023

# **ELV Erweiterungsmodul NodeMCU**

## **ELV-EM-NodeMCU**

#### **Technischer Kundendienst**

Für Fragen und Auskünfte stehen Ihnen unsere qualifizierten technischen Mitarbeiter gerne zur Verfügung.

ELV · Technischer Kundendienst · Postfach 1000 · 26787 Leer · Germany E-Mail: technik@elv.com Telefon: Deutschland und Österreich: (+49) 491/6008-245 · Schweiz 061/8310-100

Häufig gestellte Fragen und aktuelle Hinweise zum Betrieb des Produkts finden Sie bei der Artikelbeschreibung im ELVshop: www.elv.com

#### **Reparaturservice**

Für Geräte, die aus ELV Bausätzen hergestellt wurden, bieten wir unseren Kunden einen Reparaturservice an. Selbstverständlich wird Ihr Gerät so kostengünstig wie möglich instand gesetzt. Im Sinne einer schnellen Abwicklung führen wir die Reparatur sofort durch, wenn die Reparaturkosten den halben Komplettbausatzpreis nicht überschreiten. Sollte der Defekt größer sein, erhalten Sie zunächst einen unverbindlichen Kostenvoranschlag.

Bitte senden Sie Ihr Gerät an: ELV · Reparaturservice · 26787 Leer · Germany

**ELV Elektronik AG · Maiburger Straße 29–36 · 26789 Leer · Germany Telefon 0491/6008-88 · Telefax 0491/6008-7016 · www.elv.com**

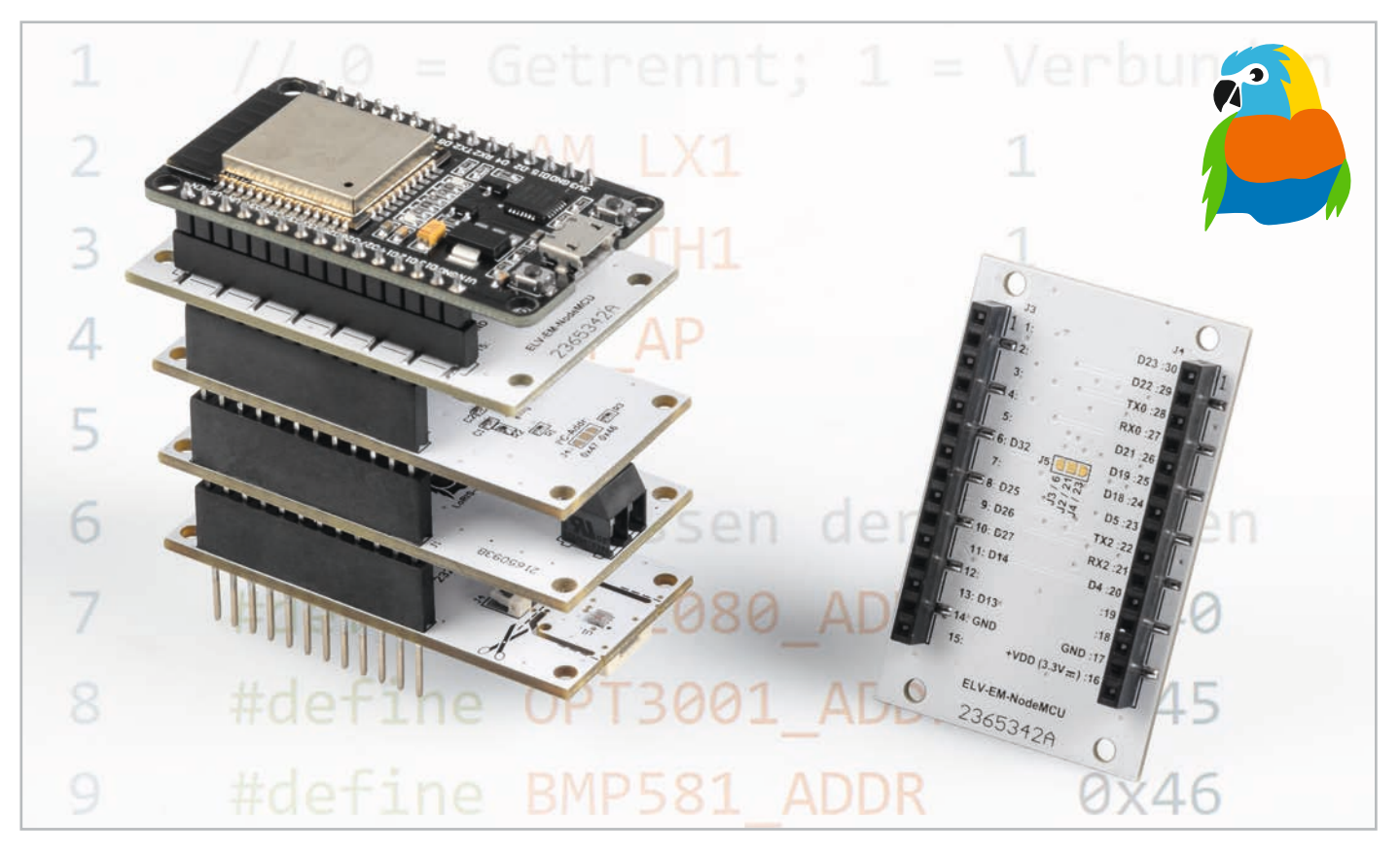

## **Smartes Prototyping**

## **ELV Erweiterungsmodul NodeMCU - ELV-EM-NodeMCU**

**Das ELV-Modulsystem bietet eine große Vielfalt an unterschiedlichen Applikationsmodulen zur Erfassung diverser Messgrößen wie z. B. Temperatur, Luftfeuchte, Helligkeit, Position oder Beschleunigung. Mit dem ELV Erweiterungsmodul NodeMCU (ELV-EM-NodeMCU) ist es nun auch möglich, die Applikationsmodule in Kombination mit einem NodeMCU-Entwicklungsboard zu verwenden. In diesem Beitrag werden zunächst die Grundlagen der NodeMCU erläutert und das Schaltungsbild des Erweiterungsmoduls dargestellt. Anschließend wird die Programmierung in der Arduino IDE beschrieben anhand der in Bild 1 zu sehenden ELV Applikationsmodule Temperatur und Luftfeuchte (ELV-AM-TH1) [1], Luxmeter (ELV-AM-LX1) [2] und Luftdruck (ELV-AM-AP) [3]).**

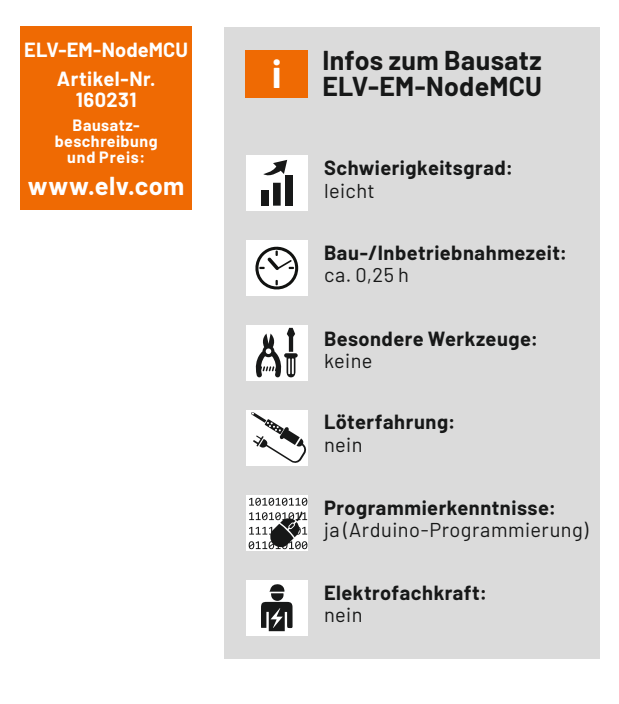

#### **Was ist eine NodeMCU?**

Der Beariff "NodeMCU" beschreibt sowohl eine Hardwareplattform als auch eine Softwarebibliothek. Beide Komponenten basieren auf einem ESP8266- oder ESP32-Controller des chinesischen Unternehmens Espressif Systems, der sich vor allem durch einen günstigen Preis und ein integriertes WLAN-Modul auszeichnet [4]. Das Board ist daher ideal für die prototypische Umsetzung neuer Hard- und Firmwarekonzepte.

Hardwareseitig unterstützt der Mikrocontroller des NodeMCU-Entwicklungsboards ein breites Spektrum an Seriellen Schnittstellen wie I2 C, SPI oder UART. Über GPIO-Pins (General Purpose Input Output) können Sensoren und Aktoren angeschlossen werden. Zu den weiteren Komponenten gehören eine USB-Schnittstelle zur Spannungsversorgung und Programmierung, ein UART-zu-USB-Wandler für die serielle Ausgabe von Sensordaten, ein Spannungsregler zur Regelung der Eingangsspannung auf 3,3 V sowie zwei Taster für das Aktivieren des Bootloader-Modus und das manuelle Zurücksetzen des Boards.

Firmwareseitig existieren durch eine große Community bereits viele Libraries für die Programmierung der NodeMCU. Am häufigsten erfolgt die Programmierung in Arduino, da die Syntax und Entwicklungsumgebung einen leichten Einstieg ermöglichen. Darüber hinaus werden jedoch u. a. auch C/C++, Lua-Script oder Python unterstützt [5].

Das ELV Erweiterungsmodul NodeMCU wurde für die Joy-IT Entwicklungsplatine NodeMCU mit einem ESP-WROOM-32-Mikrocontroller entwickelt generell ist sie jedoch auch mit allen anderen NodeMCU-Boards mit ESP32-Mikrocontroller kompatibel. Dieser Nachfolger des ESP8266 bietet neben dem WLAN-Funkmodul auch eine Bluetooth-LE-Schnittstelle und mehr GPIO-Pins [6].

Bild 2 zeigt exemplarisch die Draufsicht auf die Joy-IT NodeMCU [7]. Auf dem PCB (Printed Circuit Board) sind die zuvor genannten Komponenten farblich gekennzeichnet:

- gelb: ESP-WROOM-32 SoC (System on Chip) mit Tensilica-LX6-Dual-Core-Prozessor
- blau: UART-zu-USB-Wandler (Silicon Labs CP2102)
- grün: Spannungsregler (TI LM1117)
- grau: Boot und Enable Buttons
- orange: Micro-USB-Buchse (Spannungsversorgung und Übertragung der Firmware)

#### **Schaltung**

Die Schaltung des ELV Erweiterungsmoduls NodeMCU (Bild 3) verbindet alle relevanten Pins der Applikationsmodule des ELV-Modulsystems mit der NodeMCU. Das Erweiterungsmodul wird dabei über die Stiftleisten J1 und J2 auf die Applikationsmodule gesteckt, während die Buchsenleisten J3 und J4 für die Aufnahme der NodeMCU-Entwicklungsplatine vorgesehen sind.

Für die Spannungsversorgung der Applikationsmodule sind die Pins 14 (GND), 16 (VDD = 3,3 V) und 17 (GND) der Buchsenleisten J3 und J4 mit den gleichnamigen Pins der Stiftleisten J1 und J2 verbunden.

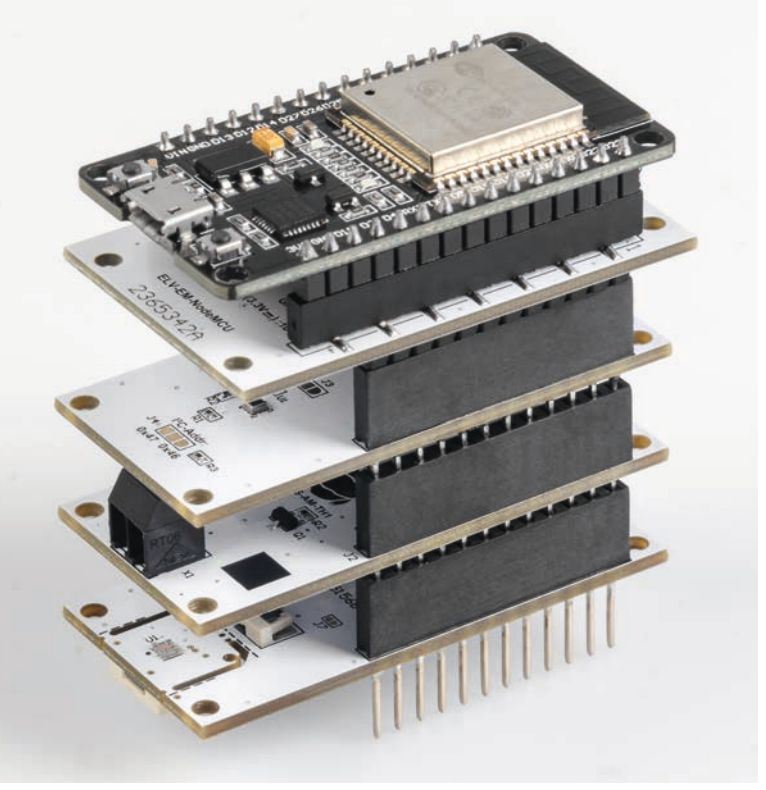

*Bild 1: NodeMCU mit ELV Erweiterungsmodul NodeMCU und aufgesteckten Applikationsmodulen (ELV-AM-TH1, ELV-AM-AP, ELV-AM-LX1)*

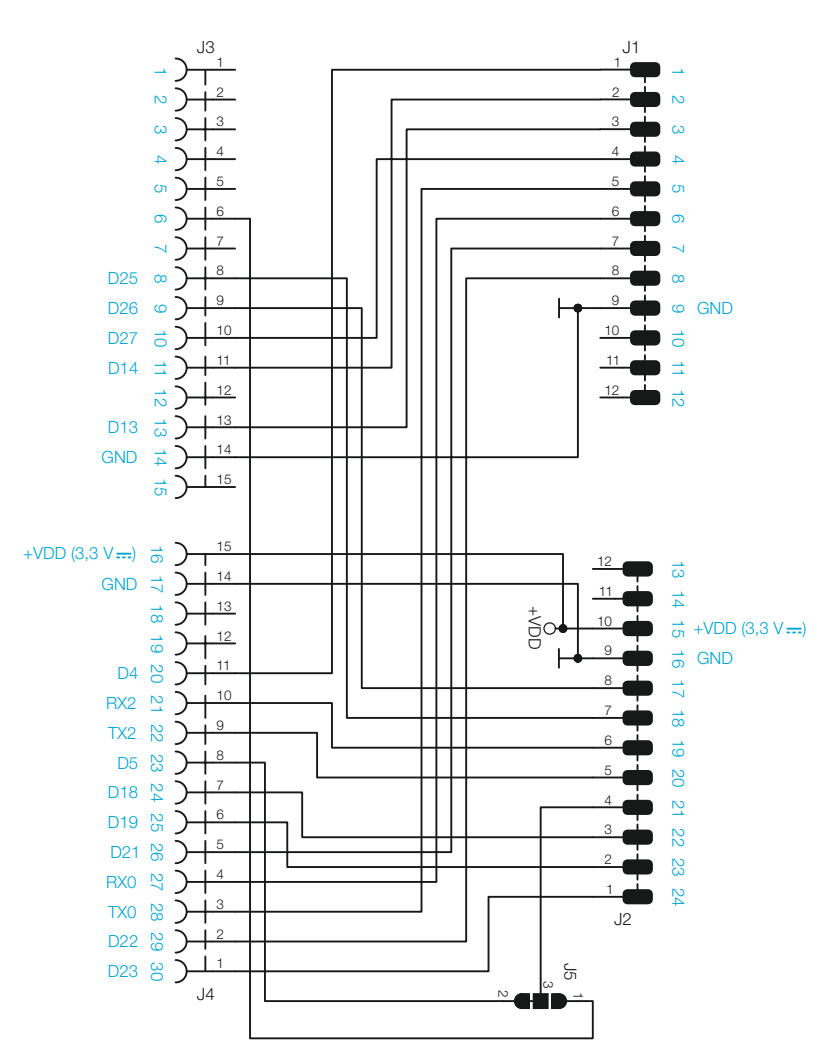

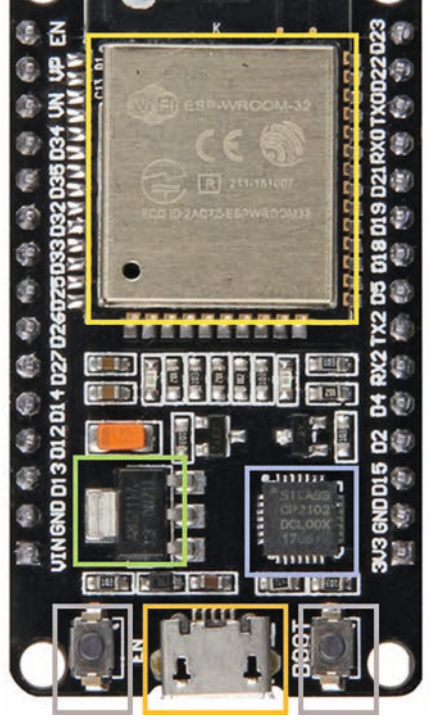

*Bild 2: Draufsicht Joy-IT Entwicklungsplatine NodeMCU mit ESP32*

*Bild 3: Schaltbild des ELV-EM-NodeMCU*

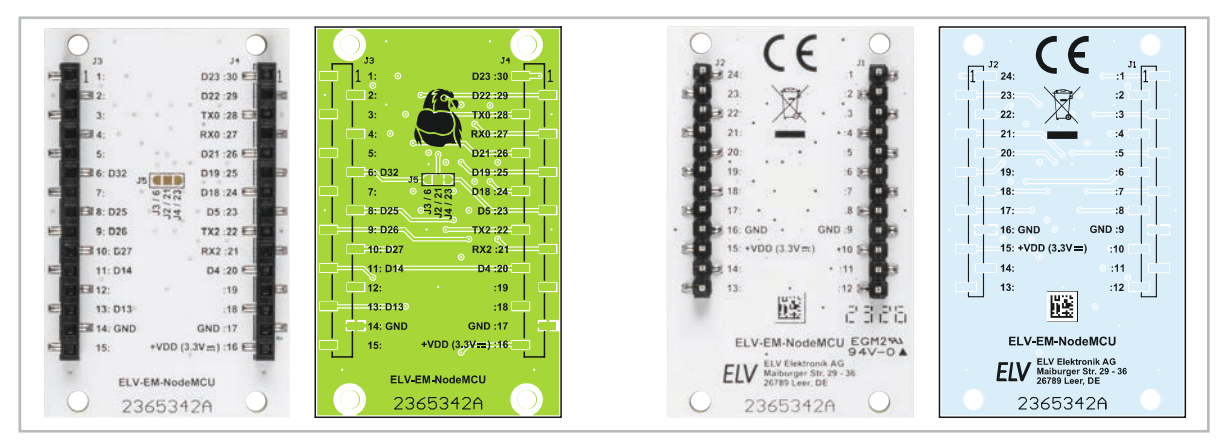

*Bild 4: Platinenfotos und Bestückungsdrucke des ELV Erweiterungsmoduls NodeMCU*

#### **Hinweis**

Eine gleichzeige Versorgung der NodeMCU und der angeschlossenen Applikationsmodule über USB und die VDD-Pins sollte vermieden werden, da es durch unterschiedliche Spannungen und dem daraus resultierenden Strom zu Beschädigungen der Schaltung kommen kann! Um solche Probleme zu vermeiden, ist es wichtig, dass die Stromversorgung eindeutig definiert ist und keine Mehrfachversorgung stattfindet.

Im Bereich der Seriellen Schnittstellen sind zwei UART-Schnittstellen nutzbar. Die Pins RX0 und TX0 dienen zur Übertragung von Firmware und Debug-Informationen. Falls das angeschlossene Applikationsmodul seine Daten über UART bereitstellt, geschieht dies über die Pins RX2 und TX2, die mit Pin 19 und 20 von J1 bzw. J2 verbunden sind.

Ebenfalls verfügbar ist ein SPI-Interface, bei dem die Pins D18 (SPI\_SCK), D19 (SPI\_MISO) und D23 (SPI\_MOSI) auf die Pins 22, 23 und 24 von J2 geführt werden. Am Pin D5 der NodeMCU muss während des Startvorgangs ein High-Pegel anliegen. Sollte eine weitere angeschlossene Peripherie einen Low-Pegel an D5 erfordern, kann über den Jumper J5 alternativ der Pin D32 auf den SPI\_CS Pin (Pin 21 an J2) geführt werden. So ist eine korrekte Funktionsweise des SPI-Interfaces sichergestellt. Die I2C-Pins D21 und D22 sind mit den Pins 7 (I2C\_SDA) und 8 (I2C\_SCL) verbunden.

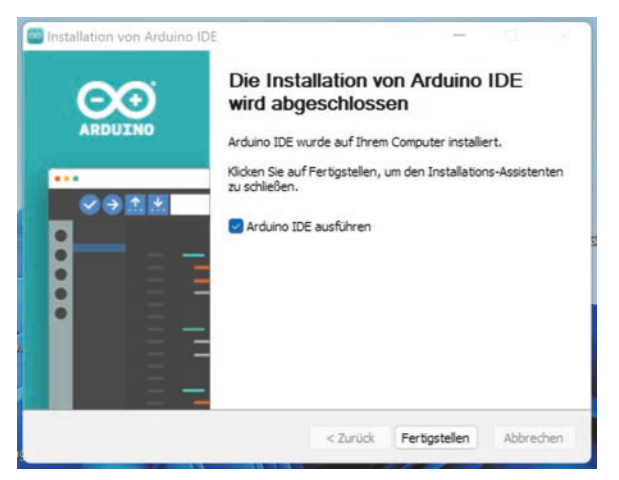

Zu den weiteren Verbindungen gehören die zwei ADC-Pins D25 und D26, die mit Pin 17 und Pin 18 verbunden sind. Der ADC-Pin D13 kann funktional zum Auslesen der Batteriespannung genutzt werden.

#### **Nachbau**

Stückliste

Stücklist

In Bild 4 sind die Platinenfotos und Bestückungsdrucke des ELV Erweiterungsmoduls NodeMCU zu sehen. Da alle Bauteile bereits bestückt sind, sind keine Lötarbeiten notwendig.

#### **Installation und Vorbereitung der Entwicklungsumgebung**

Hinweis: Die nachfolgenden Installationsanleitung bezieht sich auf die Arduino IDE in der Version 2.1.0 und das Betriebssystem Windows 11.

Falls die Arduino IDE noch nicht installiert ist, kann diese von der offiziellen Arduino-Webseite kostenlos heruntergeladen werden [8]. Durch das Befolgen der angezeigten Installationsschritte sollte am Ende der in Bild 5 zu sehende Dialog erscheinen.

Für die Verwendung der NodeMCU wird die offizielle ESP32-Bibliothek benötigt, in der die Boarddefinitionen enthalten sind. In der Arduino IDE kann der zusätzliche "Boards Manager" über das Menü File  $\rightarrow$ Preferences hinzugefügt werden. In das Feld "Additional board manager URLs" wird die folgende URL eingetragen (Bild 6) [9]:

https://raw.githubusercontent.com/

espressif/arduino-esp32/gh-pages/ package\_esp32\_index.json د

Durch Betätigen des Buttons "OK" schließt sich der Dialog. Die IDE enthält nun eine weitere Quelle im Boards Manager. Zur Installation der Boards wird der Boards Manager aus der Seitenleiste ausgewählt. Dort kann nun durch den Suchbegriff "esp32" das entsprechende Package von Espressif Systems heruntergeladen werden (Bild 7).

Für die korrekte Nutzung der UART-zu-USB-Schnittstelle muss der CP210x-Treiber installiert werden. Dieser steht auf der Website von Silicon Labs zum Download bereit [10]. Die Ausführung der Datei "CP210xVCPInstaller\_x64.exe" startet den Gerätetreiber-Installations-Assistent (Bild 8). Durch das Befolgen der Installationsanweisungen werden nun automatisch die benötigten Treiber installiert.

Nach dem allgemeinen Vorbereiten der Entwicklungsumgebung können nun die Bibliotheken für die Nutzung der Applikationsmodule eingebunden werden. Zur Nutzung des Applikationsmoduls Luxmeter

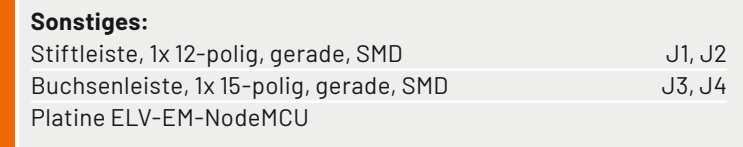

*Bild 5: Abschluss der Arduino-IDE-Installation*

*Bild 6: Hinzufügen einer neuen Boards-Manager-URL*

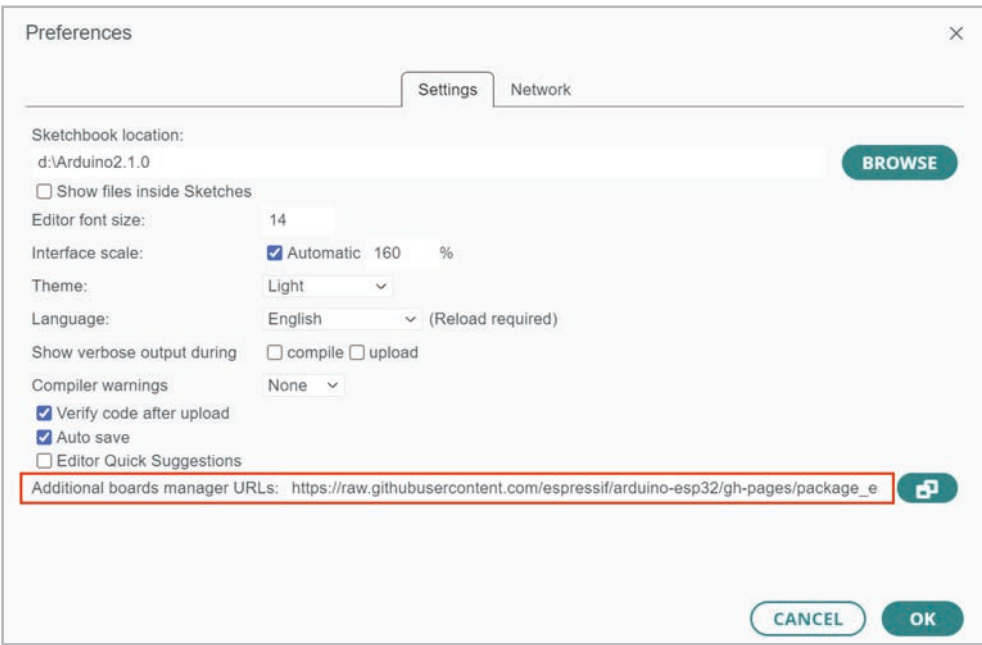

steht im Downloadbereich des "ELV Bausatz Lichtsensor OPT3001 mit I 2 C-Schnittstelle I2C-LS" [11] der Ordner "Software Arduino Beispielpaket" zur Verfügung.

Nach dem Herunterladen befindet sich in dem Verzeichnis neben der I2C-LS-Bibliothek auch eine Readme-Datei, die verschoben bzw. gelöscht werden muss, da es sonst zu einer Fehlermeldung beim Importvorgang kommt.

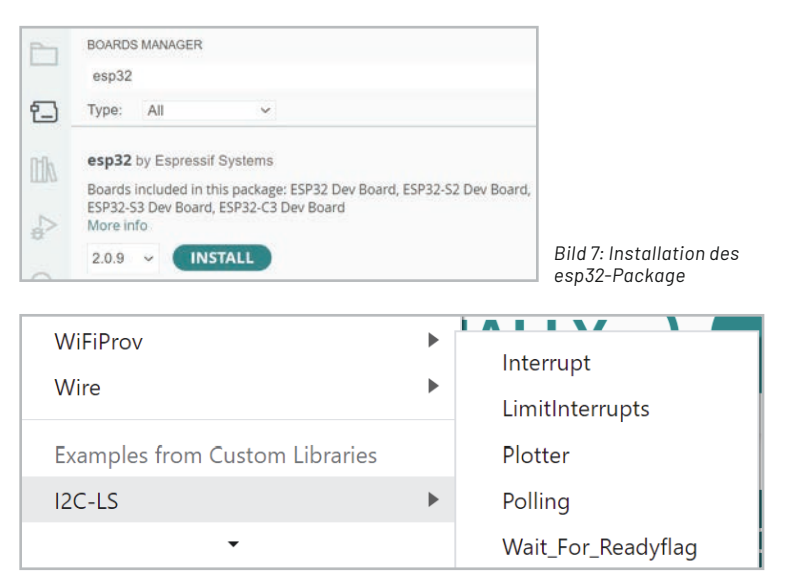

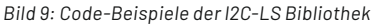

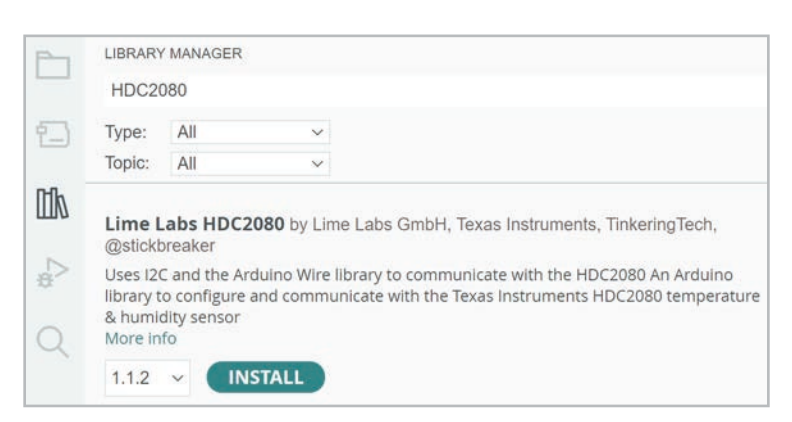

*Bild 10: Installation der HDC2080-Bibliothek über den Library-Manager*

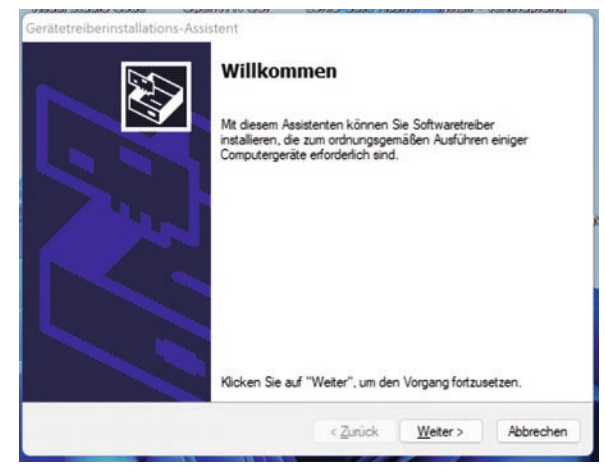

*Bild 8: Installation des CP210x-Treibers*

In der Arduino IDE wird nun aus der Menüleiste der Punkt Sketch  $\rightarrow$  Include Library  $\rightarrow$  Add .ZIP Library ausgewählt. Im Datei-Explorer wird der heruntergeladene Ordner "i2c-ls\_arduino\_lib.zip" ausgewählt. Bei erfolgreicher Installation erscheint im Terminalbereich die Ausgabe "Library installed". Außerdem stehen jetzt im Bereich File  $\rightarrow$  Examples  $\rightarrow$  I2C-LS mehrere Code-Beispiele zur Verfügung (Bild 9).

Die Bibliothek für den im ELV Applikationsmodul Temperatur und Luftfeuchte (ELV-AM-TH1) verbauten Sensor TI HDC2080 kann direkt aus der IDE heraus installiert werden. Dazu wird der Library-Manager aus der Seitenleiste geöffnet. Durch Eingabe des Sensornamens erscheint die Bibliothek "Lime Labs HDC2080", die über den Button "Install" hinzugefügt werden kann (Bild 10).

Auch die Bibliothek für den im ELV Applikationsmodul (ELV-AM-AP) verwendeten Drucksensor Bosch BMP581 kann über den Library-Manager heruntergeladen werden. Durch Eingabe der Sensorbezeichnung erscheint die "SparkFun BMP581 Arduino Library". Diese wird analog zur HDC2080-Bibliothek installiert.

sketch jul3a.ino  $\mathbf{1}$ void setup() {  $\overline{2}$ // put your setup code here, to run once:  $\overline{3}$  $\overline{4}$  $\mathcal{E}$ 5 6 void  $loop() f$  $\overline{7}$ // put your main code here, to run repeatedly:  $\mathbf{g}$ 9 B 10

*Bild 11: Ansicht eines neuen Arduino-Sketches*

| $\mathbf{1}$            | $// 0 = Getrent; 1 = Verbunden$ |              |
|-------------------------|---------------------------------|--------------|
| $\overline{2}$          | #define AM LX1                  | $\mathbf{1}$ |
| $\overline{\mathbf{3}}$ | #define AM TH1                  | $\mathbf{1}$ |
| $\overline{4}$          | #define AM AP                   | 1            |
| 5                       |                                 |              |
| 6                       | // I2C Adressen der Sensoren    |              |
| $\overline{7}$          | #define HDC2080 ADDR            | 0x40         |
| 8                       | #define OPT3001 ADDR            | 0x45         |
| 9                       | #define BMP581 ADDR             | 0x46         |

*Bild 12: Defines für die I2C-Adressen und die Angabe der angeschlossenen Sensoren*

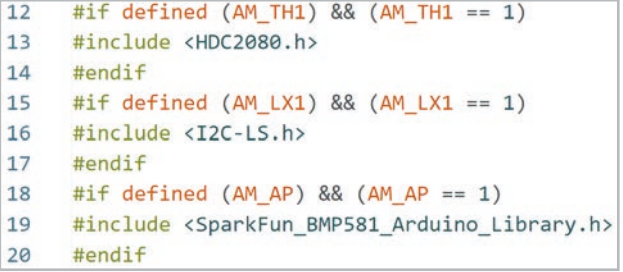

*Bild 13: Einbindung der benötigten Bibliotheken*

```
27
     #if defined (AM TH1) && (AM TH1 == 1)
28
     HDC2080 hdc2080(HDC2080 ADDR);
29
     #endif
     #if defined (AM AP) && (AM AP == 1)
30
31BMP581 bmp581;
32#endif
```
*Bild 14: Globale Variablen*

```
37
      #if defined (AM_LX1) && (AM_LX1 == 1)38
      void initOPT3001(){
39
40
        // Initialisierung des OPT3001
41I2C_LS.begin(OPT3001_ADDR);
42
43
        // Initialisierung im Continouous Mode
44
        I2C_LS.writeConfigReg( I2C_LS_CONFIG_CONT_FULL_800MS );
45
      \overline{\phantom{a}}46
      #endif
```
*Bild 15: Initialisierung des Helligkeitssensors OPT3100*

#### **Beschreibung der Firmware**

Für das Auslesen der Sensorwerte wird in der Arduino IDE unter File  $\rightarrow$  New Sketch ein neuer Sketch angelegt. Dieser beinhaltet bereits die beiden Funktionen "setup" und "loop" (Bild 11). Innerhalb der setup-Funktion befindet sich später der Code zur Initialisierung der Seriellen Schnittstelle und der Sensoren (einmalige Ausführung nach Programmstart). Die loop-Funktion beinhaltet das zyklische Auslesen der Sensoren und die Ausgabe der Werte.

Vor dem Beginn der eigentlichen Implementierung werden Präprozessoranweisungen, auch Defines genannt, für eine bedingte Kompilierung des Codes definiert. Durch diesen Mechanismus verringert sich die Größe des späteren Maschinencodes, da nur die Bibliotheken, Funktionen und globalen Variablen der tatsächlich angeschlossenen Applikationsmodule geladen bzw. erstellt werden.

Ein weiterer Anwendungsfall von Präprozessoranweisungen ist das Anlegen von Bezeichnern, die dann im Code an der gewünschten Stelle eingefügt werden. In diesem Kontext werden so die I2C-Adressen der Sensoren definiert. Bild 12 zeigt alle erforderlichen Defines.

Die Einbindung der Bibliotheken ist über den Menüpunkt Sketch  $\rightarrow$  Include Library möglich. Dort befindet sich am Ende der Liste der Bereich "Contributed Libraries", aus dem die Einträge "I2C-LS", "Lime Labs HDC2080" und "SparkFun BMP581 Arduino Library" ausgewählt werden. Unter Einbeziehung der zuvor definierten Präprozessoranweisungen ergibt sich der Code aus Bild 13.

Neben den Präprozessoranweisungen werden zwei globale Variablen für den HDC2080 und den BMP581 benötigt (Bild 14).

Da ein modularer Code leichter zu warten und zu erweitern ist, wird für jeden Sensor eine separate Initialisierungsfunktion implementiert.

Für die Initialisierung des Helligkeitssensors OPT3100 (Bild 15) wird das Objekt "I2C\_LS" aus der zugehörigen Library genutzt. Die Funktion "begin" initialisiert die I2C-Peripherie und weist die übergebene Adresse zu. Der zweite Befehl startet die zyklische Messung der aktuellen Helligkeit in einem Intervall von 800 ms.

Die Initialisierung des Temperatur- und Luftfeuchtesensors HDC2080 (Bild 16) setzt sich aus drei Komponenten zusammen: Zunächst wird die Serielle Schnittstelle initialisiert und der Sensor zurückgesetzt (Zeile 52 und 53). Es folgt die Konfiguration des Messmodus, der Messfrequenz und der Auflösung der Messwerte (Zeile 56-59). Abschließend wird der Messvorgang gestartet (Zeile 62).

In der Initialisierungsfunktion des Drucksensor BMP581 (Bild 17) wird überprüft, ob die Verbindung zum Sensor erfolgreich hergestellt werden konnte (Zeile 71). Solange dies nicht der Fall ist, wird eine Fehlermeldung ausgegeben (Zeile 74). Die Ursachen für das Fehlschlagen können in einer falschen I<sup>2</sup>C-Adresse oder einem fehlerhaft angeschlossenen Applikationsmodul liegen. Erst wenn die Initialisierung erfolgreich verlief, wird die Erfolgsmeldung aus Zeile 80 ausgegeben.

```
#if defined (AM TH1) && (AM TH1 == 1)
\overline{AB}49
      void initHDC2080(){
50
51
        // Initialisiserung des HDC2080
52hdc2080.begin();
53
       hdc2080.reset();
54
55
       //Konfiguration des HDC2080
56
       hdc2080.setMeasurementMode(TEMP_AND_HUMID);
57
       hdc2080.setRate(TWO HZ);
       hdc2080.setTempRes(FOURTEEN_BIT);
58
59
       hdc2080.setHumidRes(FOURTEEN BIT);
60
61
        //Beginn der Messungen
62
       hdc2080.triggerMeasurement();
63
64
65
     #endif
```
*Bild 16: Initialisierung des Temperatur- und Luftfeuchtesensors HDC2080*

In der "setup"-Funktion (Bild 18) wird zunächst die Serielle Schnittstelle (UART) mit einer Bitrate von 115200 Bit/s geöffnet (Zeile 87).

Anschließend folgen in Abhängigkeit der zuvor genannten Defines die Aufrufe der Initialisierungsfunktionen der angeschlossenen Applikationsmodule bzw. Sensoren (Zeile 90-100).

Die "loop"-Funktion wird automatisch nach der "setup"-Funktion aufgerufen. In ihr befinden sich sämtliche Ausgaben der Firmware, wie die Zeit in Millisekunden nach Programmstart und die formatierte Ausgabe der Sensorwerte. Wie bereits in der "setup"-Funktion werden dabei Präprozessoranweisungen genutzt, um einerseits die Größe des Codes zu reduzieren und andererseits die Ausgabe anzupassen (Bild 19, Bild 20).

Abschließend erfolgt die Ausgabe eines Zeilenumbruchs sowie der Aufruf der Funktion "delay" zur Verzögerung der nächsten Ausgabe um 800 ms (Bild 21).

| 122 | Serial.print(hdc2080.readTemp());     |  |
|-----|---------------------------------------|--|
| 123 | Serial.print("\tHumidity (%): ");     |  |
| 124 | Serial.print(hdc2080.readHumidity()); |  |
| 125 |                                       |  |
| 126 | #endif                                |  |
| 127 |                                       |  |
| 128 | #if defined (AM AP) and (AM AP == 1)  |  |
| 129 |                                       |  |
| 130 | //Auslesen der Sensordaten des BMP581 |  |
| 131 | bmp5 sensor data data = $\{0, 0\}$ ;  |  |
| 132 | bmp581.getSensorData(&data);          |  |
| 133 |                                       |  |
| 134 | //Ausgabe des Luftdurcks              |  |
| 135 | Serial.print("\tPressure (Pa): ");    |  |
| 136 | Serial.print(data.pressure);          |  |
| 137 |                                       |  |
| 138 | #endif                                |  |

*Bild 20: "loop"-Funktion (Teil 2) Bild 21: "loop"-Funktion (Teil 3)*

```
#if defined (AM_AP) && (AM_AP == 1)
67
     void initBMP581(){
68
69
70
       // Initialisierung des Sensors
71while(bmp581.beginI2C(BMP581 ADDR) != BMP5 OK){
72//Keine Verbindung zum Sensor möglich
7374Serial.println("Error: BMP581 nicht verbunden!");
7576//Wartezeit zum nächsten Versuch
77delay(1000);
78
79
80
       Serial.println("BMP581 verbunden!");
81
82
83
     #endif
```
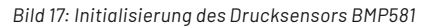

```
84void setup() {
 85
         // Initialisierung der seriellen Ausgabe
 86
 87
        Serial.begin(115200);
 88
         // Initialisierung der Sensoren
 RQ90
         #if defined (AM_LX1) && (AM_LX1 == 1)91
         init0PT3001();
 92#endif
 93
 94
         #if defined (AM_TH1) && (AM_TH1 == 1)
 95
         initHDC2080();
 96
         #endif
 Q<sub>7</sub>98
         #if defined (AM_AP) && (AM_AP == 1)
 99
         initBMP581()100
         #endif
101
102
```
**Bild 18: Funktion** "setup"

```
10Avoid loop()105
        //Ausgabe des Zeitstempels in ms seit Beginn der Ausführung
106
107Serial.print("Time (ms) :");
108Serial.print(millis()):
109
        #if defined (AM_LX1) && (AM_LX1 == 1)110
111112//Ausgabe des Helligekeitswerts des OPT3001
        Serial.print("\tBrightness (lx): ");
113114
        Serial.print(I2C_LS.readLuxFloat(), 2);
115
116
        #endif
117
        #if defined (AM_TH1) && (AM_TH1 == 1)118
119
        //Ausgabe der Temperatur und Luftfeuchte des HDC2080
120
        Serial.print("\tTemperature (C): ");
121
```
*Bild 19: "loop"-Funktion (Teil 1)*

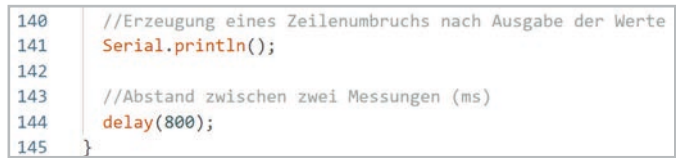

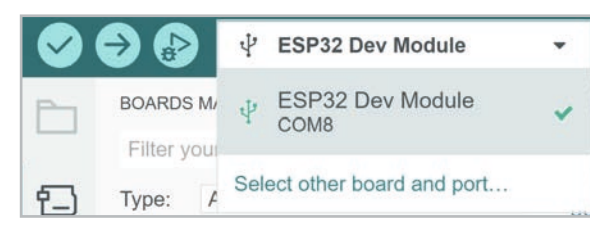

*Bild 22: Auswahl des Boards und COM-Ports*

#### **Flashen der Firmware und Ansicht der Ausgabe**

Für das Aufspielen der Firmware wird die NodeMCU mit den angeschlossenen Applikationsmodulen über ein Micro-USB-Kabel mit dem Computer verbunden. In der IDE muss dann "ESP32 Dev Module" und der Port ausgewählt werden, an dem die NodeMCU angeschlossen ist (Bild 22).

Falls an dieser Stelle noch nicht das richtige Board bzw. der richtige Port hinterlegt ist, kann dies über die Option "Select other board and port" angepasst werden. In dem sich öffnenden Dialog (Bild 23) erscheint das Bord nach Eingabe des entsprechenden Suchbegriffs. Auf der rechten Seite befindet sich zudem eine Übersicht aller verfügbaren COM-Ports.

Die Firmware kann nun auf die NodeMCU übertragen werden. Mithilfe des Buttons "Verify" wird der Code zunächst überprüft und anschließend kompiliert (Bild 24, rot). In der Output-Konsole sollte dabei keine Fehlermeldung erscheinen, sondern lediglich die Auslastung des Speichers (Bild 25). Sofern der Vorgang erfolgreich war, kann die Firmware nun in den Speicher der NodeMCU geladen werden. Dies geschieht über den "Upload"-Button (Bild 24, blau).

Die Ausgaben der NodeMCU können nun im Seriellen Monitor eingesehen werden. Dieser wird über das Menü Tools  $\rightarrow$  Serial Monitor geöffnet und zeigt fortlaufend die gemessenen Sensorwerte an (Bild 26). Neben dem integrierten Seriellen Monitor eignen sich auch weitere Tools wie PuTTY oder HTerm zur Überwachung der Ausgaben [12], [13]. Damit der Zeitstempel bei 0 beginnt, kann der Reset-Button auf der linken Seite neben dem Micro-USB-Port der NodeMCU betätigt werden, um einen Neustart auszulösen.

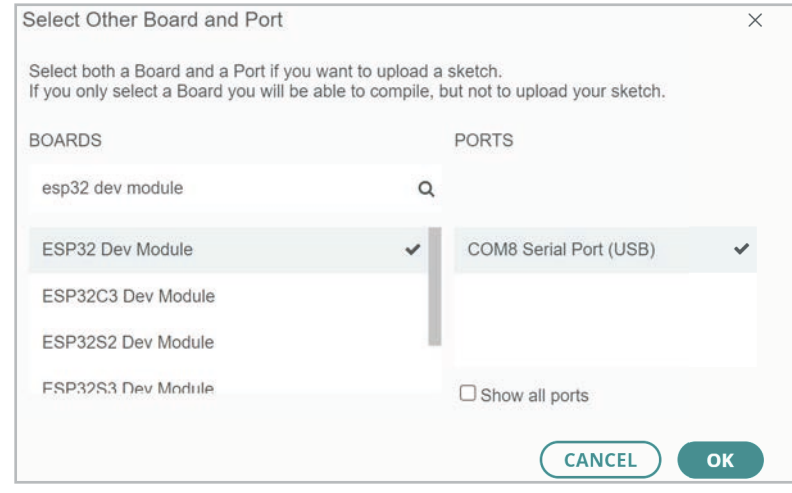

*Bild 23: Auswahl des Boards und COM-Ports*

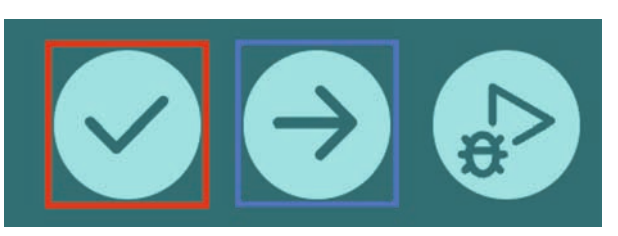

*Bild 24: Buttons zum Verifizieren und Hochladen der Firmware auf die NodeMCU*

#### **Fazit und Ausblick**

In diesem Artikel wurde das Erweiterungsmodul NodeMCU vorgestellt. Nach einer kompakten Definition des Begriffs "NodeMCU" und einer Beschreibung des Schaltbilds wurde auf die Firmware für die Verwendung der Applikationsmodule Temperatur und Luftfeuchte (ELV-AM-TH1), Luxmeter (ELV-AM-LX1) und Luftdruck (ELV-AM-AP) eingegangen. Insgesamt eröffnen sich durch die NodeMCU und das Erweiterungsmodul in Kombination mit den ELV-Applikationsmodulen neue Möglichkeiten zum Messen, Speichern und Weiterverarbeiten von Sensorwerten.

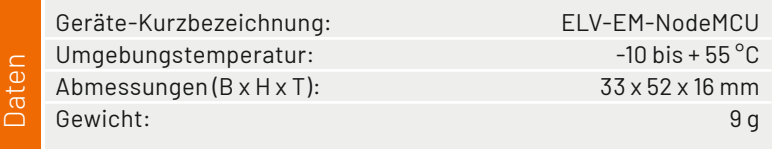

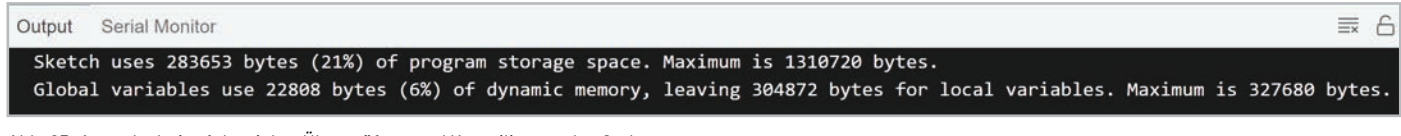

*Abb. 25: Ausgabe bei erfolgreicher Überprüfung und Kompilierung des Codes*

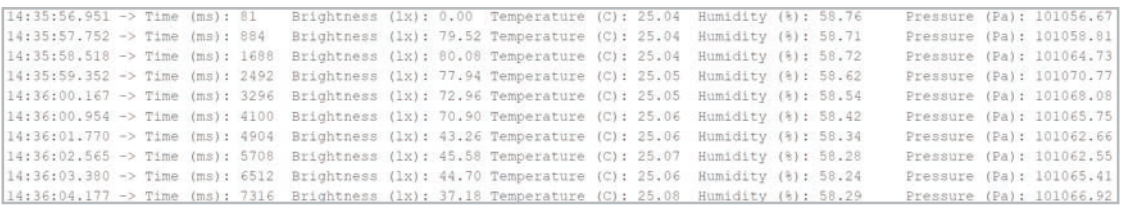

*Bild 26: Ausgaben des Seriellen Monitors*

### **i Weitere Infos**

- [1] ELV-Temp-Hum1 Applikationsmodul Temperatur und Luftfeuchte, ELV-AM-TH1: Artikel-Nr. 157134
- [2] ELV-LUX1 Applikationsmodul Luxmeter 1, ELV-AM-LX1: Artikel-Nr. 158467
- [3] ELV-AirPressure Applikationsmodul Luftdruck, ELV-AM-AP: Artikel-Nr. 156996
- [4] Espressif Systems SoCs: https://www.espressif.com/en/products/socs
- [5] NodeMCU und ESP8266 Einstig in die Programmierung:

https://www.mikrocontroller-elektronik.de/nodemcu-esp8266-tutorial-wlan-board-arduino-ide/

- [6] ESP-WROOM-32: https://www.bastelgarage.ch/esp32-esp-wroom-32
- [7] Joy-IT Entwicklungsplatine NodeMCU mit ESP32: Artikel-Nr. 145164
- [8] Download Arduino IDE: https://www.arduino.cc/en/software
- [9] Installation der ESP-Bords in der Arduino IDE 2: https://www.youtube.com/watch?v=t4Nu5Qn0QkA
- [10] CP210x-Treiber: https://www.silabs.com/developers/usb-to-uart-bridge-vcp-drivers?tab=downloads
- [11] ELV Bausatz Lichtsensor OPT3001 mit I2 C-Schnittstelle I2C-LS: Artikel-Nr. 152106
- [12] Download PuTTY: https://www.putty.org/
- [13] Download HTerm: https://www.der-hammer.info/pages/terminal.html

Alle Infos finden Sie auch online unter: de.elv.com/elvjournal-links

## **! Wichtiger Hinweis**

Zur Gewährleistung der elektrischen Sicherheit muss es sich bei der speisenden Quelle um eine Sicherheits-Schutzkleinspannung handeln. Außerdem muss es sich um eine Quelle begrenzter Leistung gemäß EN62368-1 handeln (PSI), die nicht mehr als 15 W, gemessen nach 3 s, liefern kann. Üblicherweise werden beide Forderungen von handelsüblichen Steckernetzteilen mit entsprechender Leistung erfüllt.

### Wichtiger Hinweis zum ESD-Schutz

Für einen ausreichenden Schutz vor elektrostatischen Entladungen ist der Einbau in ein geeignetes Gehäuse erforderlich, damit die Schaltung nicht durch eine Berührung mit den Fingern oder Gegenständen gefährdet werden kann.

#### **Hinweise zur Betriebsumgebung von Applikations- und Evaluierungs-Boards !**

Diese Leiterplatte ist ausschließlich zur Verwendung für vorläufige Machbarkeitsstudien und -analysen in Labor- und Entwicklungsumgebungen durch technisch qualifizierte Elektronikexperten vorgesehen. Dieses Gerät ist nicht für die Verwendung von privaten Endverbrauchern vorgesehen. Dieses Gerät darf nicht als Gesamtheit oder Teil eines fertigen Produkts verwendet werden.

#### **Hinweis zu den vorbestückten Bausatz-Leiterplatten**

Sehr geehrter Kunde,

das Gesetz über das Inverkehrbringen, die Rücknahme und die umweltverträgliche Entsorgung von Elektro- und Elektronikgeräten (ElektroG) verbietet (abgesehen von wenigen Ausnahmen) seit dem 1. Juli 2006 u. a. die Verwendung von Blei und bleihaltigen Stoffen mit mehr als 0,1 Gewichtsprozent Blei in der Elektro- und Elektronikproduktion.

Die ELV Produktion wurde daher auf bleifreie Lötzinn-Legierungen umgestellt, und sämtliche vorbestückte Leiterplatten sind bleifrei verlötet.

Bleihaltige Lote dürfen im Privatbereich zwar weiterhin verwendet werden, jedoch kann das Mischen von bleifreien und bleihaltigen Loten auf einer Leiterplatte zu Problemen führen, wenn diese im direkten Kontakt zueinander stehen. Der Schmelzpunkt an der Übergangsstelle kann sich verringern, wenn niedrig schmelzende Metalle wie Blei oder Wismut mit bleifreiem Lot vermischt werden. Das unterschiedliche Erstarren kann zum Abheben von Leiterbahnen (Lift-off-Effekt) führen. Des Weiteren kann der Schmelzpunkt dann an der Übergangsstelle unterhalb des Schmelzpunkts von verbleitem Lötzinn liegen. Insbesondere beim Verlöten von Leistungsbauelementen mit hoher Temperatur ist dies zu beachten.

Wir empfehlen daher beim Aufbau von Bausätzen den Einsatz von bleifreien Loten.

**EIV** 

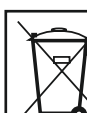

#### Entsorgungshinweis

Dieses Zeichen bedeutet, dass das Gerät nicht mit dem Hausmüll, der Restmülltonne oder der gelben Tonne bzw. dem gelben Sack entsorgt werden darf.

Sie sind verpflichtet, zum Schutz der Gesundheit und der Umwelt das Produkt, alle im Lieferumfang enthaltenen Elektronikteile und die Batterien zur ordnungsgemäßen Entsorgung bei einer kommunalen Sammelstelle für Elektround Elektronik-Altgeräte bzw. für Altbatterien abzugeben. Auch Vertreiber von Elektro- und Elektronikgeräten bzw. Batterien sind zur unentgeltlichen Rücknahme von Altgeräten bzw. Altbatterien verpflichtet.

Durch die getrennte Erfassung leisten Sie einen wertvollen Beitrag zur Wiederverwendung, zum Recycling und zu anderen Formen der Verwertung von Altgeräten und Altbatterien.

Sie sind verpflichtet, Altbatterien und Altakkumulatoren von Elektro- und Elektronik-Altgeräten, die nicht vom Altgerät umschlossen sind, vor der Abgabe an einer Erfassungsstelle von dem Altgerät zu trennen und getrennt über die örtlichen Sammelstellen zu entsorgen.

Wir machen ausdrücklich darauf aufmerksam, dass Sie als Endnutzer eigenverantwortlich für die Löschung personenbezogener Daten auf dem zu entsorgenden Elektro- und Elektronik-Altgerät sind.